## **BAB II**

## **LANDASAN TEORI**

#### 2.1. *Inventory*

Menurut Ristono (2009) *inventory* atau persediaan adalah suatu teknik untuk manajemen material yang berkaitan dengan persediaan. Manajemen material dalam *inventory* dilakukan dengan beberapa input yang digunakan yaitu : permintaan yang terjadi (*demand*) dan biaya-biaya yang terkait dengan penyimpanan, serta biaya apabila terjadi kekurangan persediaan (*shortage*).

Secara teknis, *inventory* adalah suatu teknik yang berkaitan dengan penetapan terhadap besarnya persediaan bahan yang harus diadakan untuk menjamin kelancaran dalam kegiatan operasi produksi, serta menetapkan jadwal pengadaan dan jumlah pemesanan barang yang seharusnya dilakukan oleh perusahaan. Penetapan jadwal dan jumlah pemesanan yang harus dipesan merupakan pernyataan dasar yang harus terjawab dalam pengendalian persediaan.

#### 2**.2. Database**

**Basis data** (atau *database*) adalah kumpulan informasi yang disimpan di dalam komputer secara sistematik sehingga dapat diperiksa menggunakan suatu program komputer untuk memperoleh informasi dari basis data tersebut (http://id.wikipedia.org/wiki/Database). Database digunakan untuk menyimpan informasi atau data yang terintegrasi dengan baik di dalam komputer.

Untuk mengelola *database* diperlukan suatu perangkat lunak yang disebut **DBMS** (*Database Management System*). DBMS merupakan suatu sistem perangkat lunak yang memungkinkan user (pengguna) untuk membuat,memelihara, mengontrol, dan mengakses *database* secara praktis dan efisien.Dengan DBMS, user akan lebih mudah mengontrol dan memanipulasi data yang ada.

Sedangkan **RDBMS** atau *Relationship Database Management System* merupakan salah satu jenis DBMS yang mendukung adanya *relationship* atau hubungan antar tabel. Di samping RDBMS, terdapat jenis DBMS lain, misalnya *Hierarchy*  DBMS, *Object Oriented* DBMS,

Beberapa istilah dalam database:

## *Table*

Sebuah tabel merupakan kumpulan data (nilai) yang diorganisasikan ke dalam baris (*record*) dan kolom (*field*). Masing-masing kolom memiliki nama yang spesifik dan unik.

### *Field*

*Field* merupakan kolom dari sebuah table. *Field* memiliki ukuran *type* data tertentu yang menentukan bagaimana data nantinya tersimpan.

## *Record*

Field merupakan sebuah kumpulan nilai yang saling terkait.

# *Key*

*Key* merupakan suatu field yang dapat dijadikan kunci dalam operasi tabel.Dalam konsep database, key memiliki banyak jenis diantaranya Primary Key,Foreign Key, Composite Key, dll.

# **SQL**

SQL atau Structured Query Language merupakan suatu bahasa (*language*) yang digunakan untuk mengakses database. SQL sering disebut juga sebagai query.

# 2.3. MySQL

**MySQL** adalah sebuah perangkat lunak sistem manajemen basis data SQL(bahasa Inggris: *database management system*) atau DBMS yang multithread,multi-user, dengan sekitar 6 juta instalasi di seluruh dunia. MySQL AB membuat MySQL tersedia sebagai perangkat lunak gratis di bawah lisensi GNU *General Public License* (GPL), tetapi mereka juga menjual dibawah lisensi komersial untuk kasus-kasus dimana penggunaannya tidak cocok dengan penggunaan GPL.

Tidak seperti PHP atau Apache yang merupakan software yang dikembangkan oleh komunitas umum, dan hak cipta untuk kode sumber dimiliki oleh penulisnya masing-masing, MySQL dimiliki dan disponsori oleh sebuah perusahaan komersial Swedia yaitu **MySQL AB**. MySQL AB memegang penuh hak cipta hampir atas semua kode sumbernya. Kedua orang Swedia dan satu orang Finlandia yang mendirikan MySQL AB adalah: David Axmark, Allan Larsson, dan Michael "**Monty**" Widenius.

### 2**.4 Struktur Dasar HTML**

Sesuai dengan namanya yaitu *Hyper Text Markup Language* maka dokumen HTML, terdiri dari tanda-tanda (Markup) untuk menandai perintah perintahnya (yang selanjutnya). Tag HTML biasanya tag-tag berpasangan yang ditandai dengan symbol lebih < dan >, sedangkan 'pasangan' atau akhir perintah dari sebuah tag ditandai dengan tanda '/' misalnya pasangan dari tag <tag> adalah </tag>.

Setiap dokumen HTML memiliki stuktur sebagai berikut:

**<HTML> :** Sebagai tanda awal dokumen HTML.

**<HEAD> :** Sebagai informasi page header. Di dalam tag ini kita biasa meletakkan tag-tag TITLE, LINK, STYLE.

**<TITLE> :** Sebagai title atau judul halaman. Kalimat yang terletak di dalam tag ini akan muncul pada bagian paling atas browser anda (pada title bar).

#### **Contoh:** <TITLE>Tugas Akhir</TITLE>

**<BODY> :** Di dalam tag ini bisa diletakkan berbagai page atribut seperti warna latar belakang, warna teks, warna link, warna visited link, warna active link dan lain lain.

#### **Atribut:**

BGCOLOR : Memberi warna pada table.

BACKGROUND : Memberi background (warna pada halaman web).

LINK : Untuk memindahkan halaman satu ke halaman lain.

LEFTMARGIN : Memberi jarak garis ke kiri. TOPMARGIN : Memberi jarak garis ke atas.

## **Contoh dokumen HTML:**

```
<html><head>
<title>Halaman Pembuka</title>
</head>
\ltbody bgcolor="FFFFFF" background="images/gambar1.gif">
letakan link disini
</body>
</html>
```
# 2.5. PHP

PHP adalah bahasa scripting yang menyatu dengan HTML dan dijalankan pada *serverside*. Artinya semua sintaks yang kita berikan akan sepenuhnya dijalankan pada server*,* sedangkan yang dikirimkan ke browser hanya hasilnya saja.

# **File contoh1.php:**

```
\langlehtml><head>
\angletitle\angleContoh Sederhana
\langletitle\rangle</head>
<body>
\langle?php
echo("Hallo apakabar? Nama saya PHP script");
?>
</body>
\langlehtml\rangle
```
### 2.6. Dreamweaver

Macromedia Dremweaver adalah editor web professional yang digunakan untuk mendesain dan mengelola situs web atau halaman web. Dremweaver paling sering digunakan oleh web desainer atau web programmer dalam mengembangkan suatu web. Hal ini disebabkan area kerja, fasilitas, dan kemampuan Dremweaver yang makin powerful dan menunjang peningkatan produktifitas dan efektifitas untuk mendesain atau membangun situs web. Dremweaver juga dilengkapi dengan fasilitas untuk manajemen situs yang cukup lengkap.

#### 2.7. XAMPP

Perangkat lunak bebas, yang mendukung banyak system operasi, merupakan kompilasi dari beberapa Macromedia Dremweaver adalah editor web professional yang digunakan untuk mendesain dan mengelola situs web atau halaman web. Dremweaver paling sering digunakan oleh web desainer atau web programmer dalam mengembangkan suatu web. Hal ini disebabkan area kerja, fasilitas, dan kemampuan Dremweaver yang makin powerful dan menunjang peningkatan produktifitas dan efektifitas untuk mendesain atau membangun situs web. Dremweaver juga dilengkapi dengan fasilitas untuk manajemen situs yang cukup lengkap.

program. Fungsinya adalah sebagai server yang berdiri sendiri (localhost), yang terdiri atas program Apache, HTTP server, MySQL database, dan penerjemah bahasa yang ditulis dengan bahasa pemograman PHP dan Perl. Nama XAMPP merupakan singkatan dari X (empat sisitem operasi apapun), A (Apache), M (MySQL), P (PHP), P (Perl). Program ini tersedia dalam GNU General Public License dan bebas, merupakan web server yang mudah digunakan yang dapat melayani tampilan halaman web yang dinamis. Untuk mendapatkannya dapat mendownload langsung dari web resminya.

#### **Cara Instal XAMPP di Windows**

1. Download aplikasi XAMPP terbaru,

2. Dobel klik file XAMPP yang baru saja Anda download, nanti selanjutnya akan muncul jendela "installer language" seperti di bawah ini:

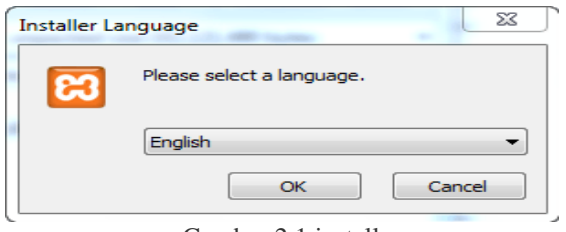

Gambar 2.1 install xampp

- 3. Selanjutnya pilih bahasa. Pilih yang Bahasa Inggris (English). Klik OK.
- 4. Kadang pada proses ini muncul pesan error. Jika ada, abaikan saja dan lanjutkan dengan klik OK dan YES.

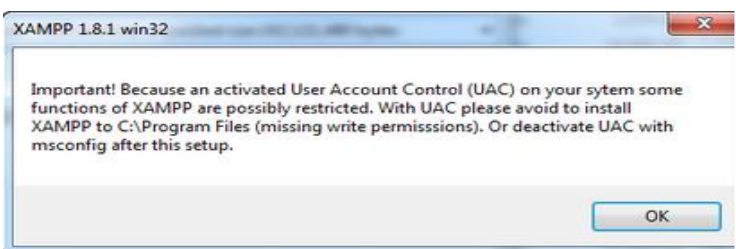

Gambar 2.2. proses orror xampp

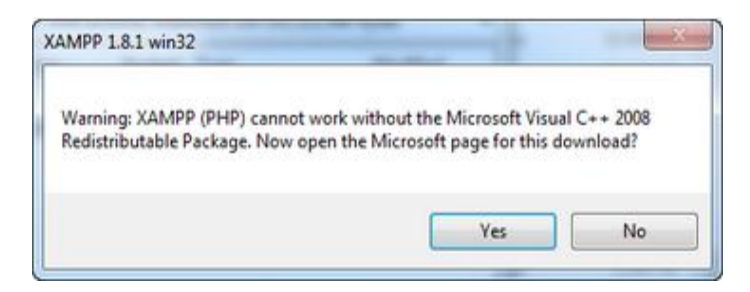

Gambar 2.3. Peringatan Xampp tidak bekerja pada C++

5. Berikutnya akan muncul jendela yang isinya meminta Anda menutup semua aplikasi yang sedang berjalan. Jika semua aplikasi sudah ditutup, maka klik tombol **Next.**

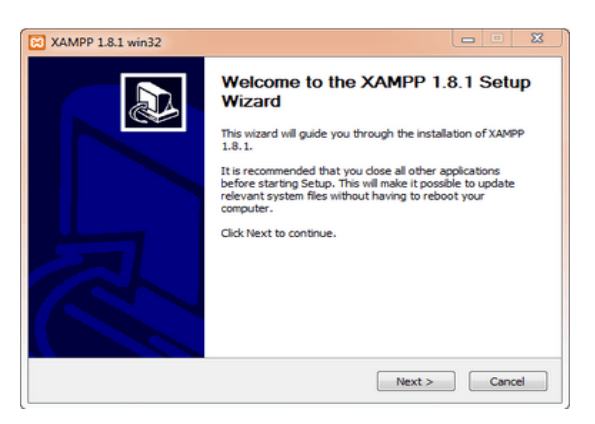

Gambar 2.4. Langkah 1 Install Xampp

Selanjutnya Anda akan diminta untuk memilih aplikasi yang mau diinstal. Centang saja semua pilihan dan klik tombol **Next.**

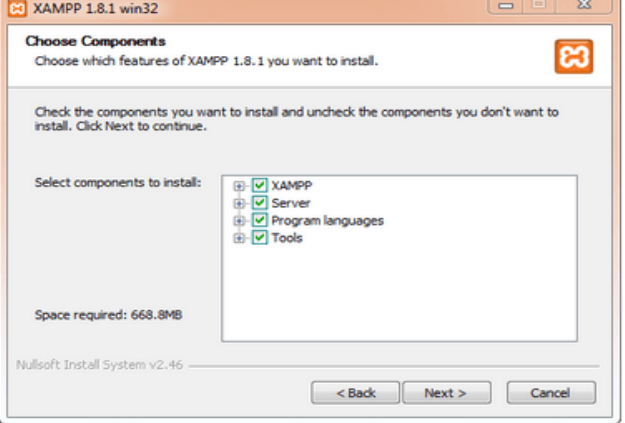

# Gambar 2.5. Langkah 2 Install Xampp

Kemudian Anda akan diminta untuk menentukan lokasi folder penyimpanan file-file dan folder XAMPP. Secara default akan diarahkan ke lokasi **c:\xampp.** Namun jika Anda ingin menyimpannya di folder lain bisa klik **browse** dan tentukan secara manual folder yang ingin digunakan. Jika sudah selesai, lanjutkan dan klik tombol **Install.**

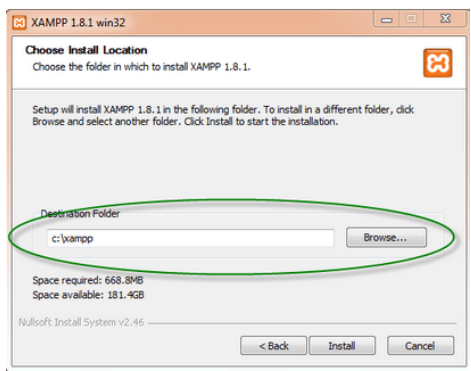

Gambar 2.6. Langkah 3 Install Xampp

Tunggu beberapa menit hingga proses intalasi selesai. Jika sudah muncul jendela seperti di bawah ini, klik tombol **Finish** untuk menyelesaikannya.

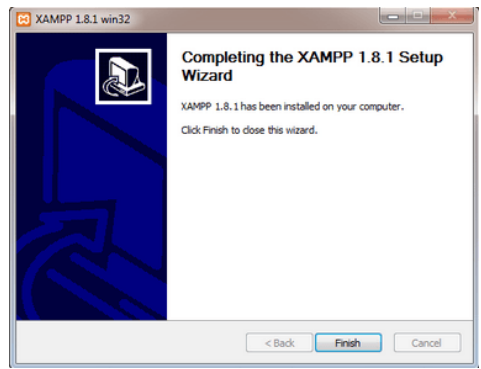

Gambar 2.7. Langkah 4 Install Xampp

Berikutnya, akan muncul jendela dialog seperti gambar di bawah ini yang menanyakan Anda apakah mau langsung menjalankan aplikasi XAMPP atau tidak. Jika ya, maka klik YES.

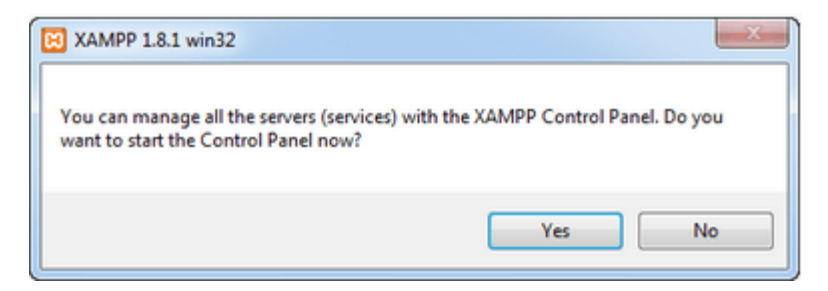

Gambar 2.8. Seluruh server Xampp dihubungkan di Control Panel

**HALAMAN INI SENGAJA DIKOSONGKAN**